# SEAGATE **Back Up Now!** Guide de l'utilisateur

© 2018 Seagate Technology LLC. Tous droits réservés. Seagate, Seagate Technology, le logo en forme de vague et le logo LaCie sont des marques commerciales ou des marques déposées de Seagate Technology LLC ou de l'une de ses filiales aux États-Unis et/ou dans d'autres pays. Les autres marques commerciales ou marques déposées sont la propriété de leurs détenteurs respectifs. En termes de capacité de disque dur, un gigaoctet (Go) équivaut à un milliard d'octets et un téraoctet (To) équivaut à 1 000 gigaoctets. Il est possible que le système d'exploitation de votre ordinateur utilise une norme de mesure différente et indique une capacité inférieure. En outre, la capacité mentionnée est en partie utilisée pour le formatage et d'autres fonctions et ne pourra donc pas être dédiée au stockage de données. Les valeurs citées en exemple des différentes applications sont fournies à titre indicatif. Les valeurs réelles peuvent varier en fonction de facteurs divers, tels que la taille et le format des fichiers, les fonctionnalités et les logiciels d'application. L'exportation ou la réexportation de matériel ou de logiciels contenant un système de chiffrement peut être réglementée par le Department of Commerce, Bureau of Industry and Security, aux États-Unis (pour plus d'informations, consultez le site www.bis.doc.gov). Leur importation et leur utilisation en dehors des États-Unis peuvent faire l'objet de contrôles. Les taux de transfert des données réels peuvent varier en fonction de l'environnement d'exploitation et autres facteurs. Il est de la responsabilité de l'utilisateur de se conformer aux lois applicables relatives aux droits d'auteur. L'ensemble des instructions et langages de programmation codés contenus dans le présent document sont, et restent, soumis à des droits d'auteur et constituent des informations protégées confidentielles de Seagate Technology LLC ou de ses filiales. Toute utilisation, exploitation dérivée, diffusion, reproduction ou toute tentative de modification, reproduction, diffusion ou communication de données soumises à des droits d'auteur de Seagate Technology LLC, pour quelque raison que ce soit, sous quelque forme, de quelque manière et sur quelque support que ce soit, en totalité ou en partie, sans y être expressément autorisé, est strictement interdite. Seagate se réserve le droit de modifier les caractéristiques techniques de ses offres ou de ses produits sans préavis.

**Seagand Cliquez ici pour accéder à une version à jour de la pourre de la pourre de la pourre de la pourre de la pourre de la pourre de la pourre de la pourre de la pourre de la pourre de la pourre de la pourre de la pourr** 

pouvant être agrandies, et profiterez d'une navigation et de fonctions de recherche améliorées. ce document en ligne. Vous aurez également accès au contenu le plus récent, à des illustrations Cupertino, CA 95014, États-Unis

Modèle:

Seagate Technology (Netherlands) B.V. Koolhovenlaan 1 1119 NB Schiphol-Rijk Pays-Bas

Seagate Singapore International Headquarters Pte. Ltd. 90 Woodlands Avenue 7 Singapore 737911

### Contents

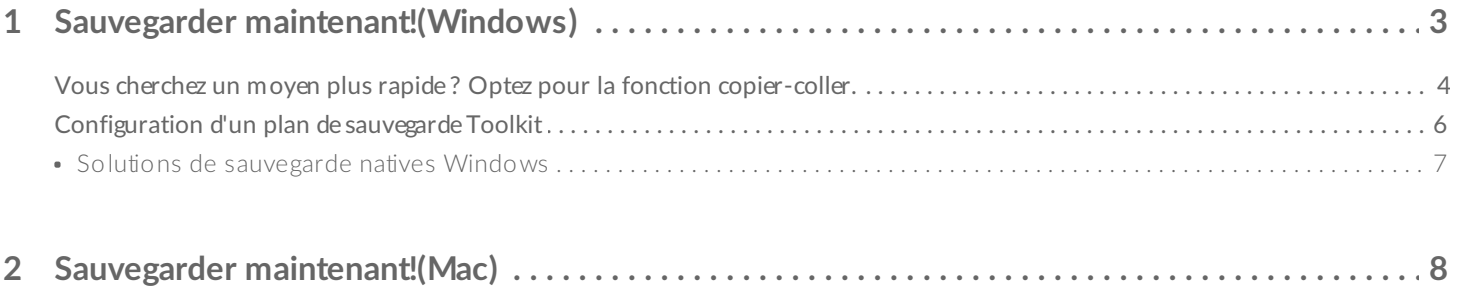

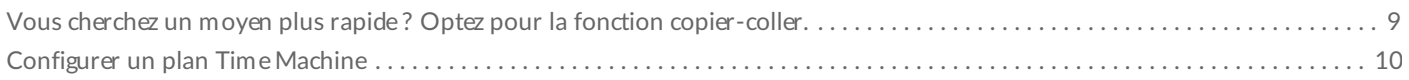

## <span id="page-3-0"></span>Sauvegarder maintenant!(Windows)

Il vous suffit de connecter le disque de stockage Seagate à votre ordinateur pour exécuter une sauvegarde de vos fichiers et dossiers importants. Le moyen le plus rapide de sauvegarder vos données est de sélectionner les éléments de votre choix sur l'ordinateur, puis de les faire glisser et de les déposer pour les copier sur votre disque. Afin d'assurer une sauvegarde en continu de vos données, vous pouvez créer un plan de sauvegarde automatique.

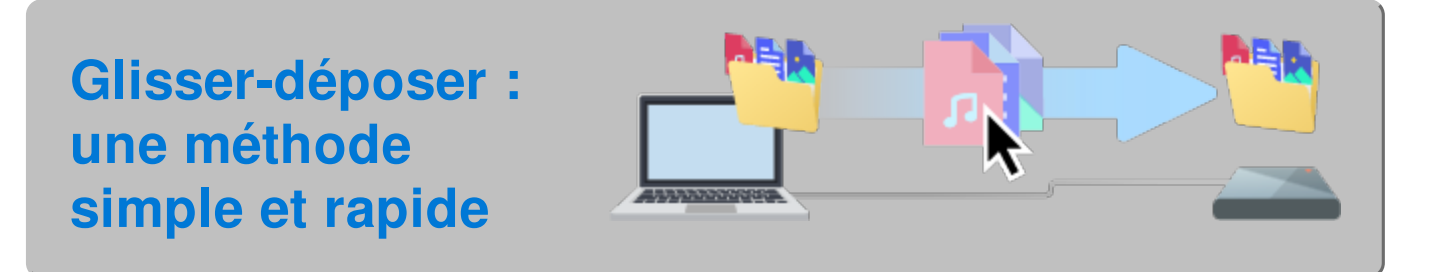

**Ouvrez une fenêtre dans l'Explorateur de fichiers et cliquez sur votre disque.**

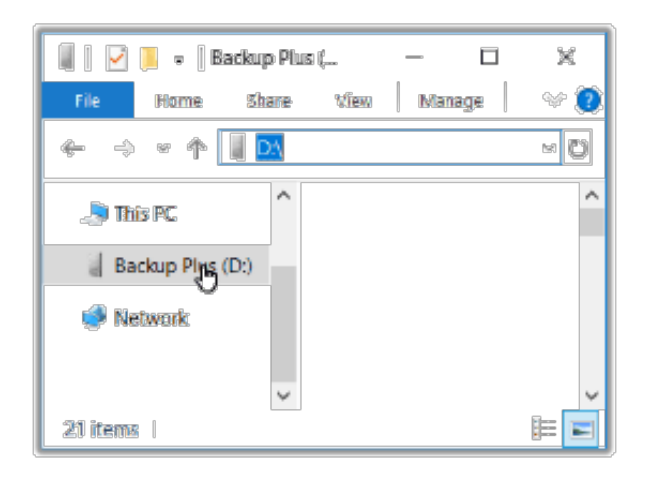

**Windows 7** : utilisez la fonction glisser-déplacer dans l'Explorateur Windows.

**Ouvrez une autre fenêtre dans l'Explorateur de fichiers et sélectionnez des**  $\mathbf{2}$ **dossiers ou des fichiers à sauvegarder sur votre ordinateur.**

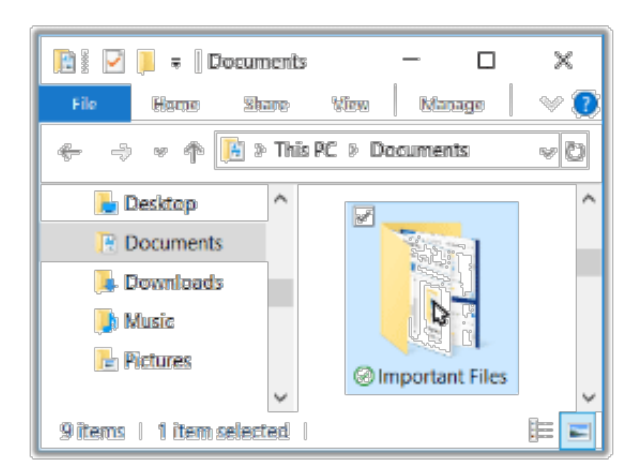

#### **Déplacer des éléments sur votre disque** 3

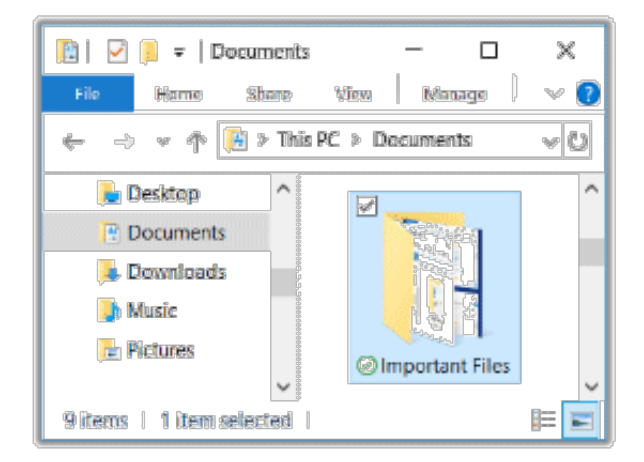

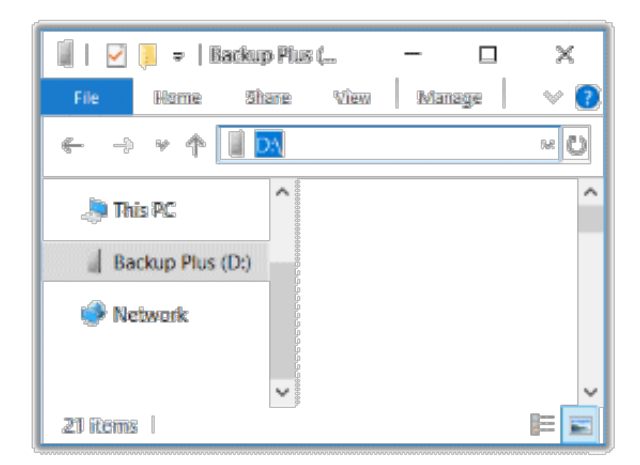

#### <span id="page-4-0"></span>**Vous cherchez un moyen plus rapide ? Optez pour la fonction copiercoller.**

### **Ouvrez une fenêtre dans l'Explorateur de fichiers et sélectionnez des dossiers**

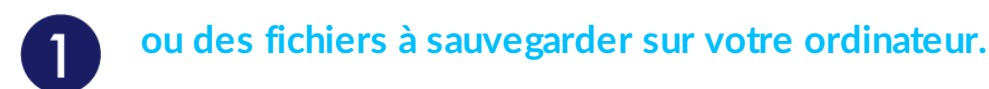

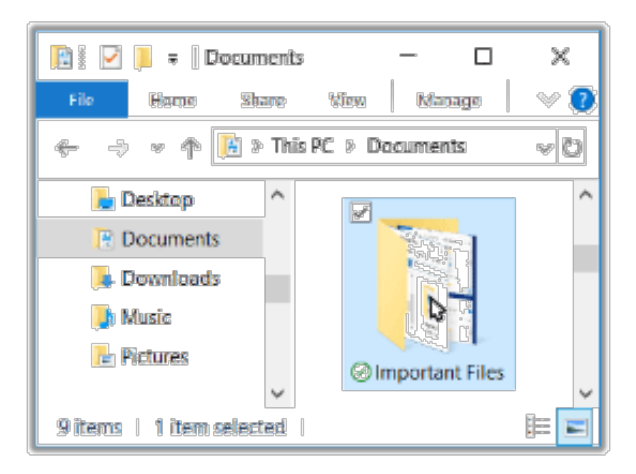

**Windows 7** : sélectionnez les éléments de votre choix dans l'Explorateur Windows.

#### **Cliquez sur Copier dans le menu Accueil.**

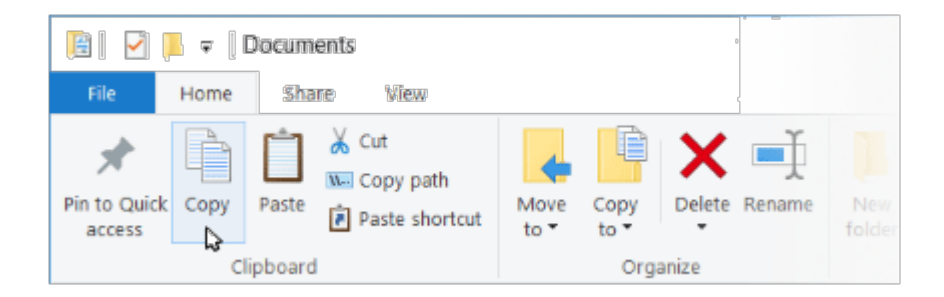

**Autres méthodes pour copier des éléments dans le presse-papiers**

- $\bullet$  Maintenez la touche Ctrl enfoncée, puis appuyez sur C.
- Cliquez sur les fichiers de votre choix avec le bouton droit de la souris et sélectionnez Copier dans le menu contextuel.

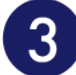

 $\mathbf{Z}$ 

**Cliquez sur votre disque.**

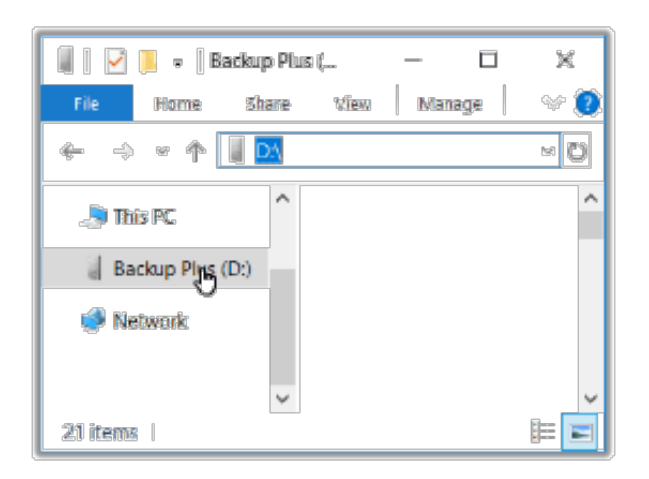

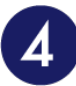

### **Cliquez sur Coller dans le menu Accueil.**

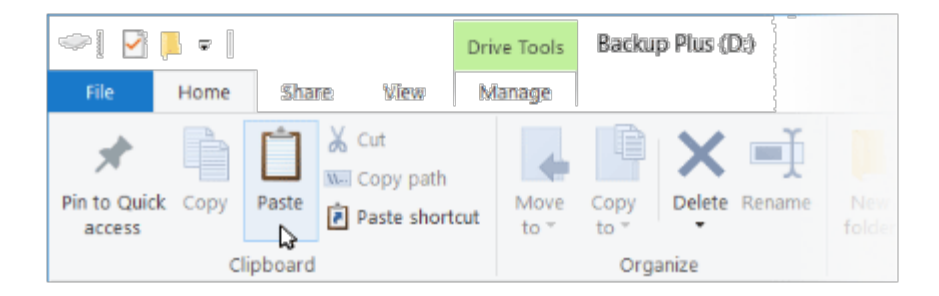

**Autres méthodes pour coller des fichiers dans le presse-papiers**

- Maintenez la touche Ctrl enfoncée, puis appuyez sur V.
- Cliquez sur des fichiers avec le bouton droit de la souris et sélectionnez Copier dans le menu contextuel.

**Sauvegarde automatique : tranquillité d'esprit garantie...**

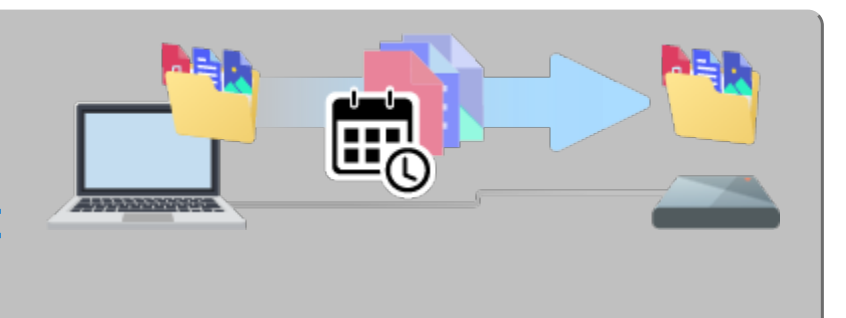

### <span id="page-6-0"></span>**Configura4on d'un plan de sauvegarde Toolkit**

Avec Toolkit, vous disposez d'une fonction conviviale pour sauvegarder des données sur votre PC ! Pour en savoir plus, consultez le Guide [d'utilisation](https://www.seagate.com/manuals/software/toolkit/backing-up/) de Toolkit.

### <span id="page-7-0"></span>**Solutions de sauvegarde natives Windows**

Windows offre également des solutions de sauvegarde. Pour en savoir plus, sélectionnez votre version Windows :

- [Windows](https://support.microsoft.com/en-us/help/17127/windows-back-up-restore#1TC=windows-7) 7
- Windows 8 ou [Windows](https://support.microsoft.com/en-us/help/17128/windows-8-file-history) 8.1
- [Windows](https://support.microsoft.com/en-us/help/4027408/windows-10-backup-and-restore) 10

## <span id="page-8-0"></span>Sauvegarder maintenant!(Mac)

Il vous suffit de connecter le disque de stockage Seagate à votre ordinateur pour exécuter une sauvegarde de vos fichiers et dossiers importants. Le moyen le plus rapide de sauvegarder vos données est de sélectionner les éléments de votre choix sur l'ordinateur, puis de les faire glisser et de les déposer pour les copier sur votre disque. Afin d'assurer une sauvegarde en continu de vos données, vous pouvez créer un plan de sauvegarde automatique.

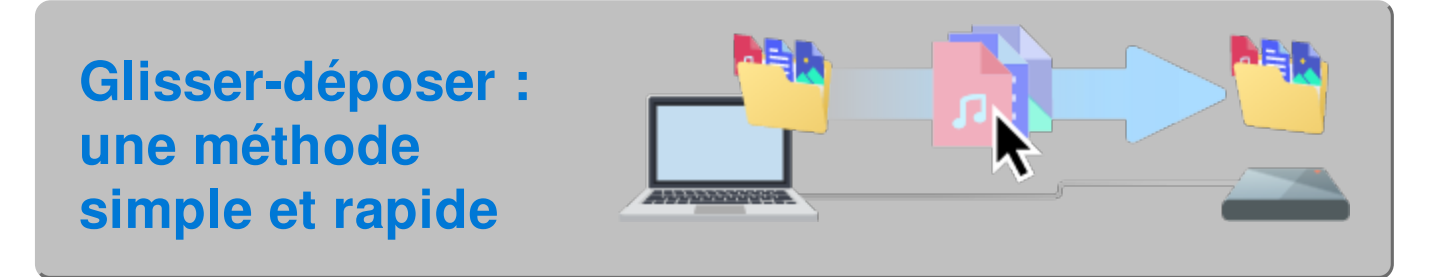

**Ouvrez une fenêtre Finder et cliquez sur votre disque.**

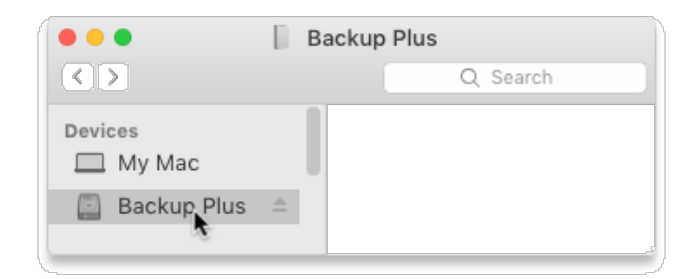

 $\overline{2}$ 

**Ouvrez une autre fenêtre Finder et sélectionnez des dossiers ou des fichiers à sauvegarder sur votre ordinateur.**

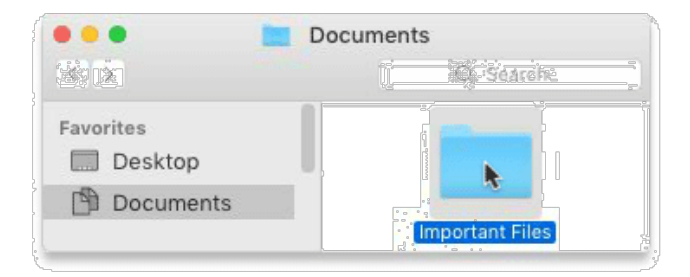

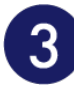

### **Déplacer des éléments sur votre disque**

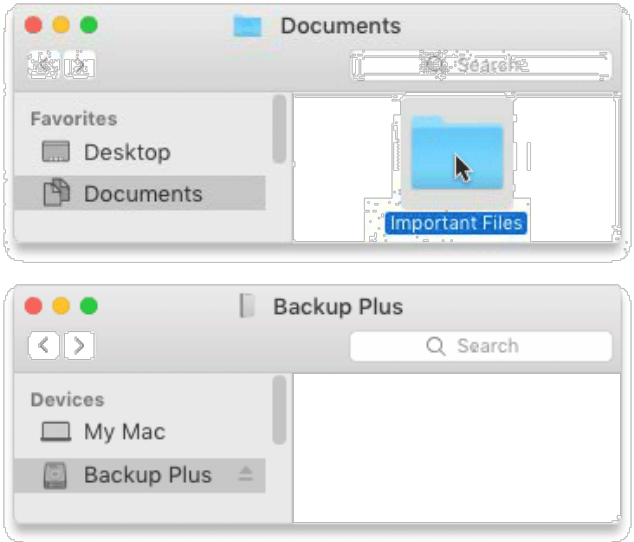

<span id="page-9-0"></span>**Vous cherchez un moyen plus rapide ? Optez pour la fonction copiercoller.**

**Ouvrez une fenêtre Finder et sélectionnez des dossiers ou des fichiers à sauvegarder sur votre ordinateur.**

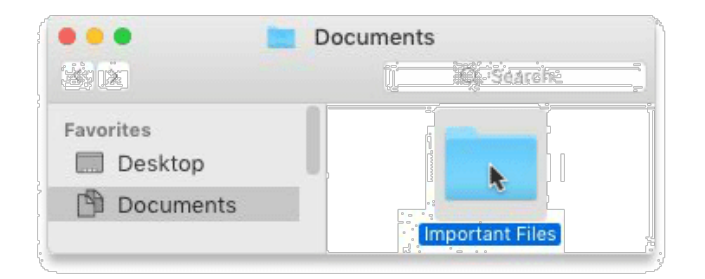

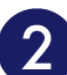

**Sélectionnez Copier dans le menu Édition.**

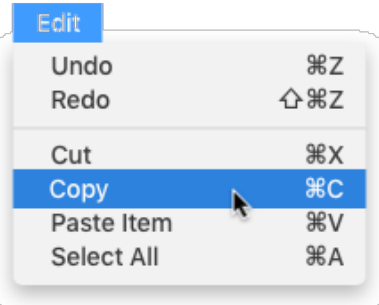

**Autre méthode pour copier des éléments dans le presse-papiers**

Maintenez la touche Commande (⌘) enfoncée, puis appuyez sur C.

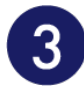

### **Cliquez sur votre disque.**

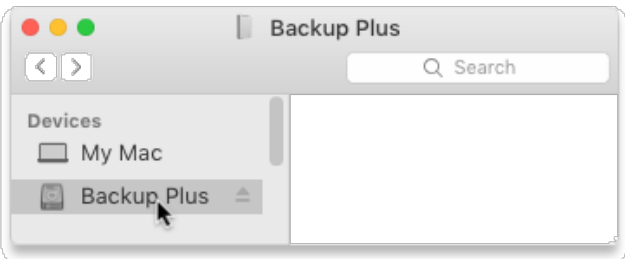

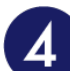

### **Sélectionnez Coller un élément dans le menu Édition.**

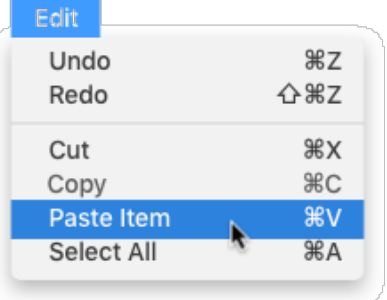

**Autre méthode pour coller les fichiers copiés dans le presse-papiers**

Maintenez la touche Commande (⌘) enfoncée, puis appuyez sur V.

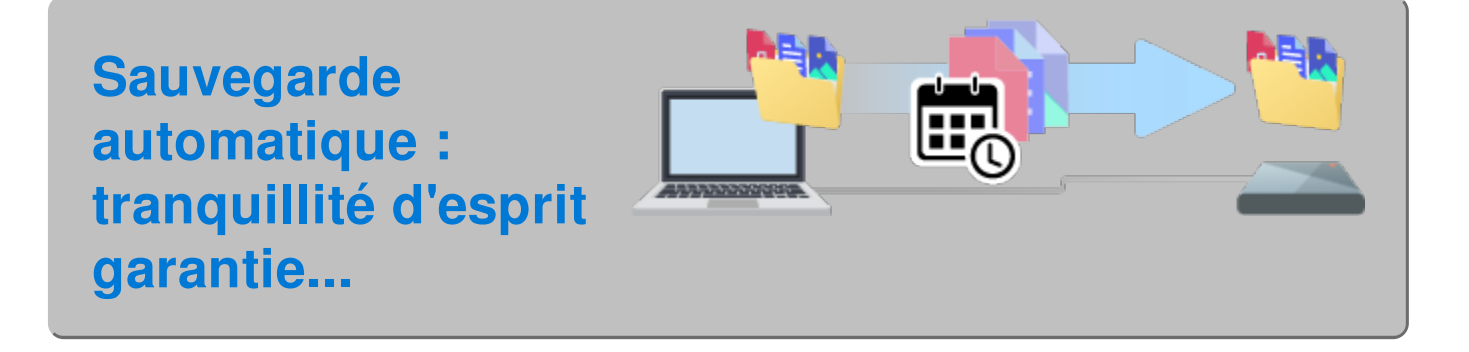

### <span id="page-10-0"></span>**Configurer un plan Time Machine**

Time Machine est une fonction de sauvegarde automatique intégrée à votre Mac. Pour en savoir plus, consultez cet article de [support](https://support.apple.com/en-us/HT201250#storagedevice) Apple.